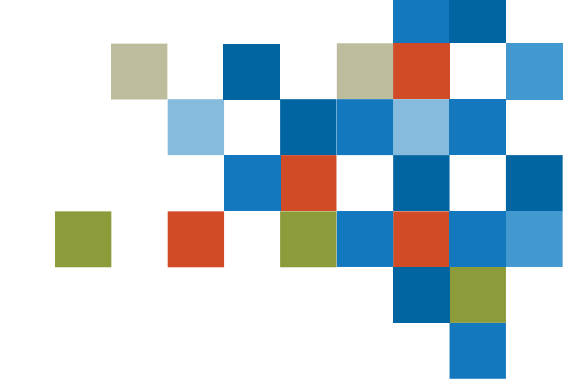

# SEDAR#

# SIMPLIFIED PROSPECTUS FILING TRAINING MAY 11, 2023

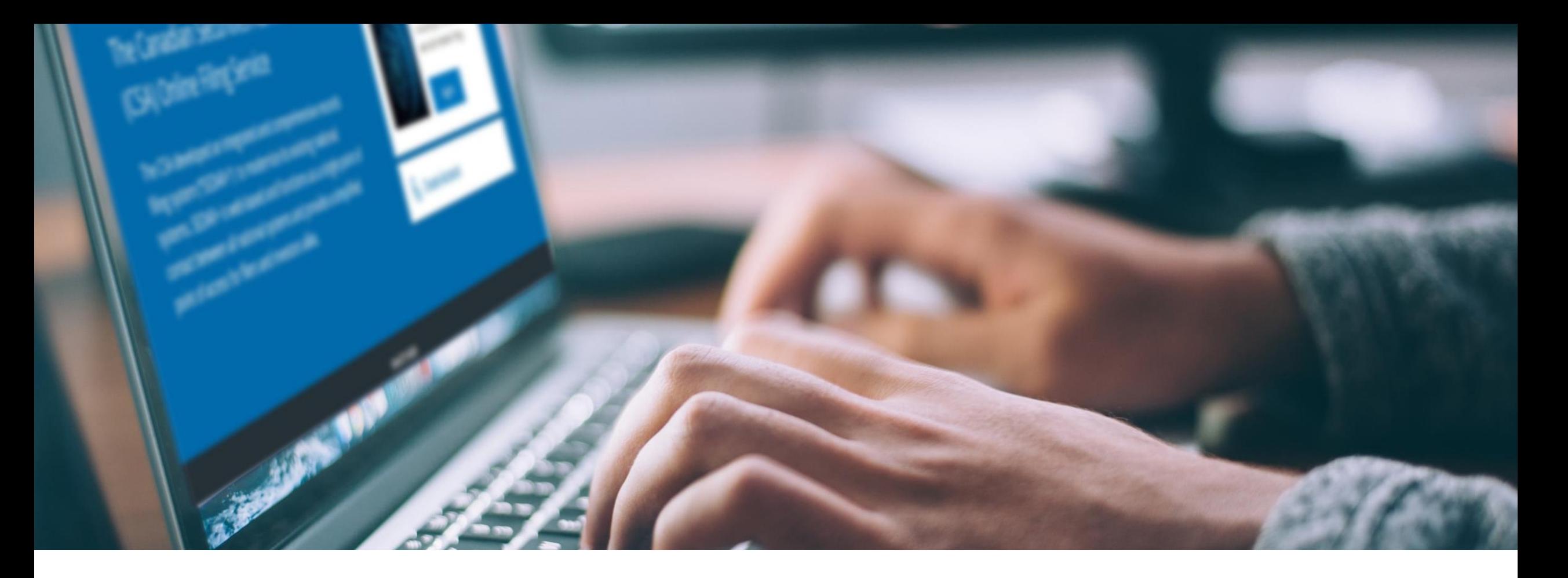

# SESSION INTRODUCTION

#### Filer Training

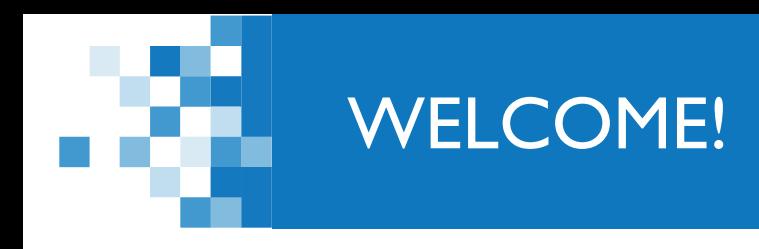

*A few items before we begin…*

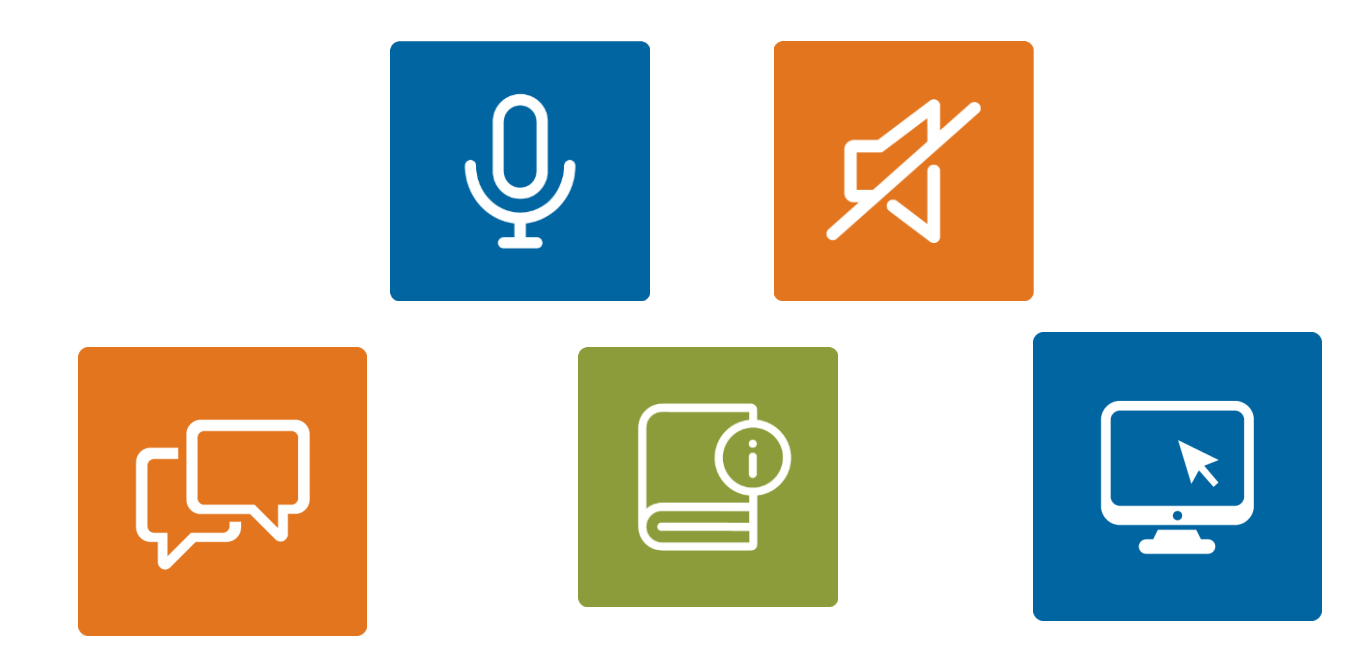

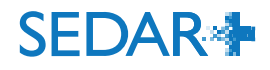

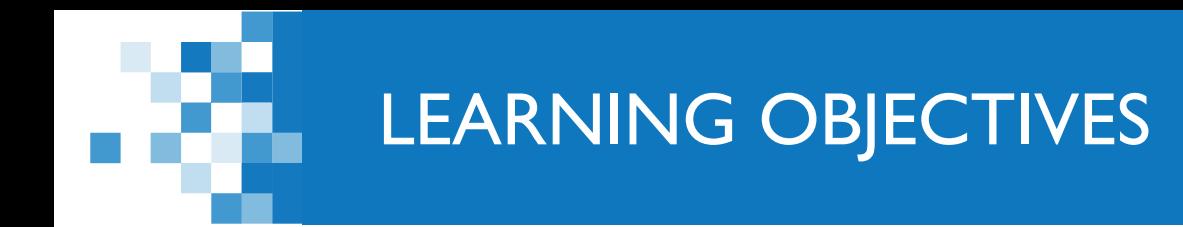

- Handling of Investment Fund Manager, Investment Fund Group and Investment Funds for Profile set-up
	- **Filing of a Simplified Prospectus** 
		- **Related application, pre-filing, or waiver**
		- **Maintain filing:** 
			- **add document using Grouping ID**
			- **E** enter notice of proceeds
			- add/remove a fund
			- **File Final fund facts per fund**
- **New subtypes**

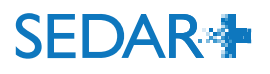

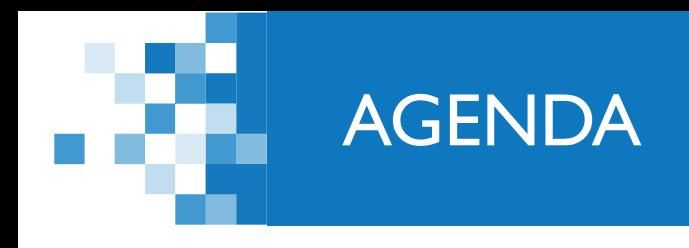

- 1: Session Introduction (5 mins)
- 2: IFM and IFG, IF profiles setup walkthrough (10 mins)
- 3. Preliminary: Simplified prospectus filing walkthrough (15 mins)
- 4. Maintain filing (20 mins)
- 5. When to use new subtypes (5 mins)

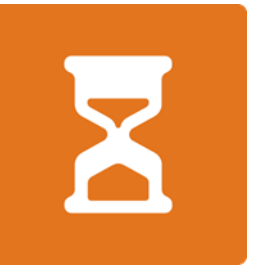

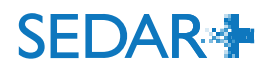

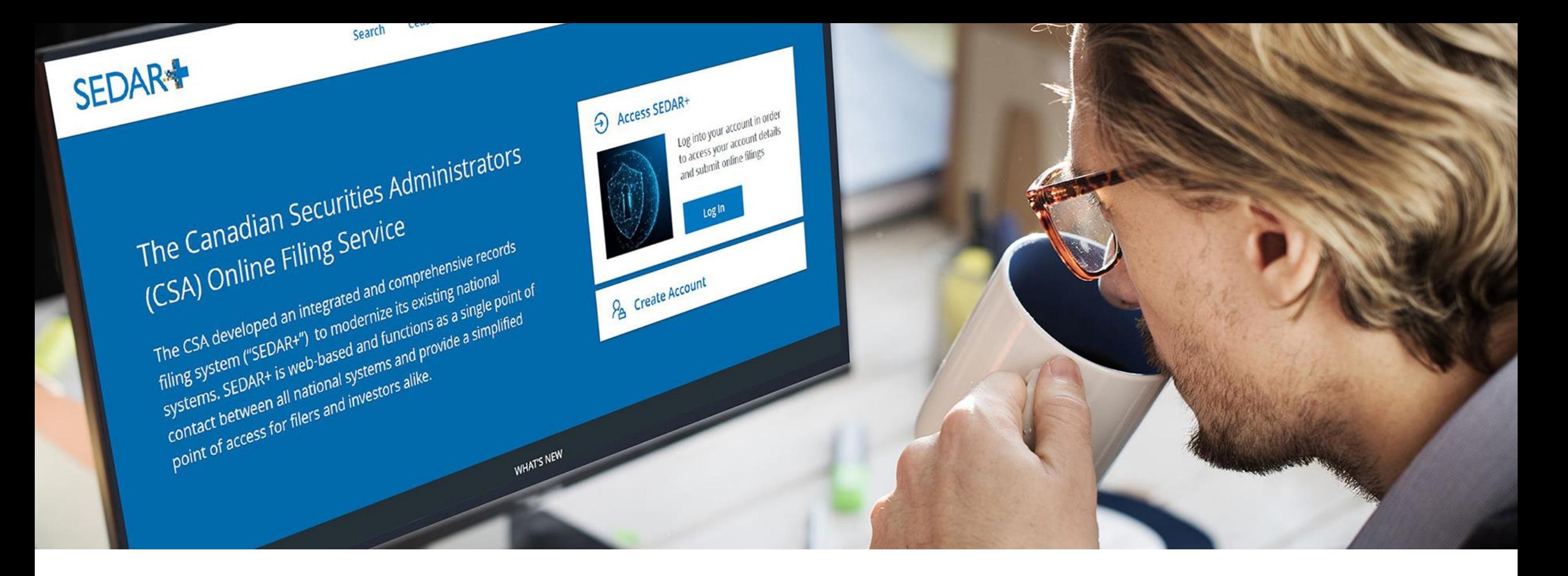

### 2. INVESTMENT FUND MANAGER PROFILE SETUP

A profile for the Investment Fund Manager (IFM) will be created as a Company or Third-party, with IFM selected as the issuer role.

- For those IFM's that completed early onboarding, your profile will be linked to your migrated group profiles and associated funds.
- For those onboarding after go-live, first you will create your IFM profile which can then be linked to your migrated group profiles and associated funds.
	- Contact the CSA Service Desk to facilitate the transfer of the group profile to the new IFM profile

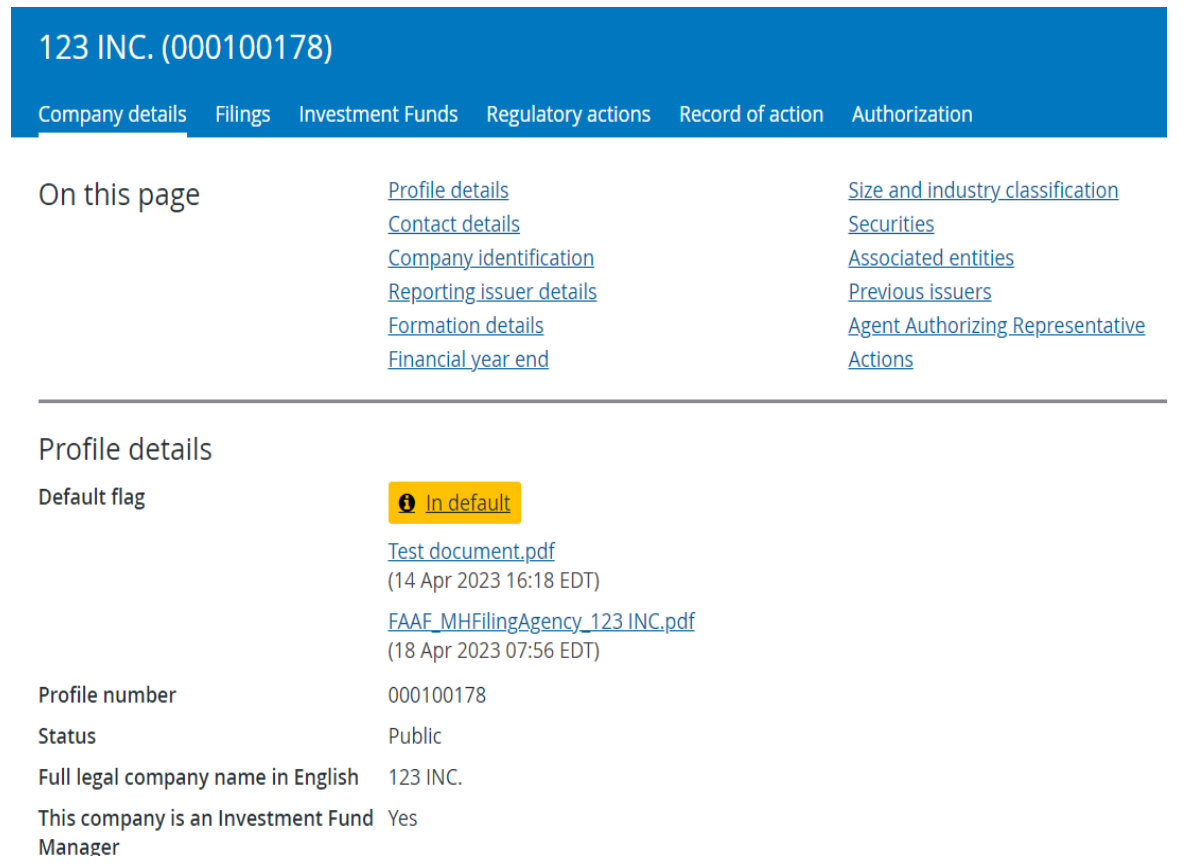

# QUESTIONS?

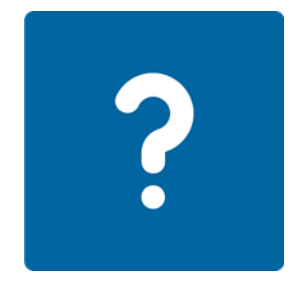

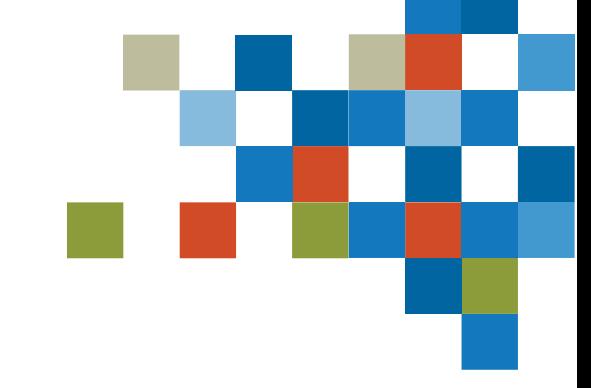

SEDAR+ has new features for IFMs that are not currently available in SEDAR.

In SEDAR+ you will be able to:

- Update information on the IFM company or the third-party profile that will automatically updåtë the same fields on the linked group and fund profiles (e.g., address details)
- See updates that are made to classes/series at the time of submitting a prospectus reflected on the group profile for future prospectus filing's reference

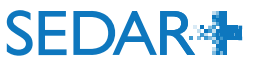

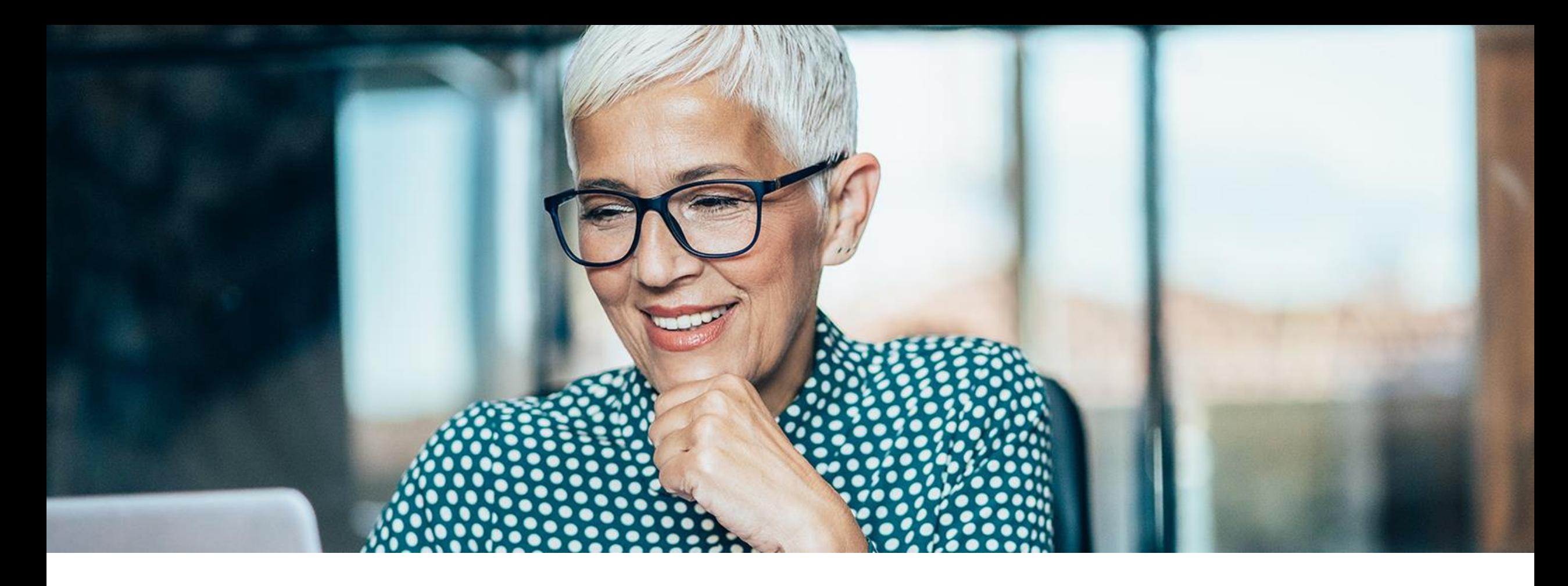

# 3. PRELIMINARY SIMPLIFIED PROSPECTUS FILING

### SIMPLIFIED PROSPECTUS FILING

- The 'Your progress' tracker walks you through the various steps on the filing to complete
- Pre-population of certain fields to aid in the filing completions:
	- contact from the user account
	- Recipient agencies and principal regulator from the group profile
	- Funds associated to the group

#### Step 1 of 9 Contact details

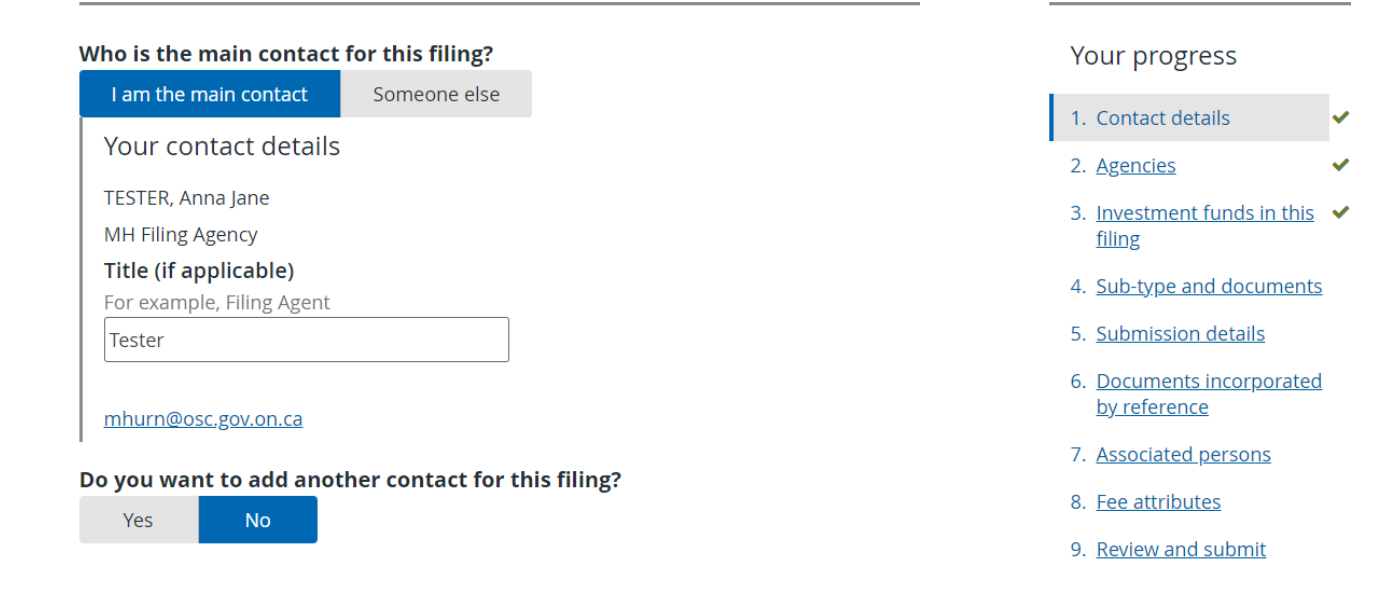

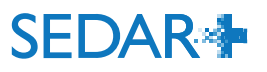

### SIMPLIFIED PROSPECTUS FILING

- Select the funds applicable to this submission
- Select 'Edit' to add the classes or series offered on each fund
	- Update the Group profile to add/remove any classes/series which will then reflect on the list to select from at the time of the filing

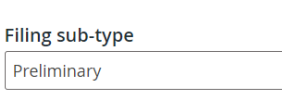

Are you filing a separate prospectus for the class/series of the fund/s that is(are not currently offered in another prospectus?

If 'Yes' is selected, the IF Profile will be updated with new classes and series indicated in the prospectus upon Final receipt. If 'No' is selected, the IF Profile will be updated to only contain the classes and series indicated in the prospectus upon Final receipt (classes and series information on the Profile may be removed if not included in the final prospectus).

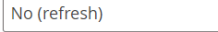

prospectus

#### Select the investment funds included in this submission

Select all funds if this submission pertains to all of the funds in the filing. Select specific fund(s) if this submission pertains only to a specific fund or funds in the filing. At least one fund must be selected.  $\blacktriangledown$ Select all funds  $\blacktriangleright$  Fund1 (000100180) Classes or series offered via A1, B2 Edi prospectus  $\blacktriangleright$ Fund2 (000100181) Classes or series offered via  $C3. D4$ Ed

#### Fund1 (000100180)

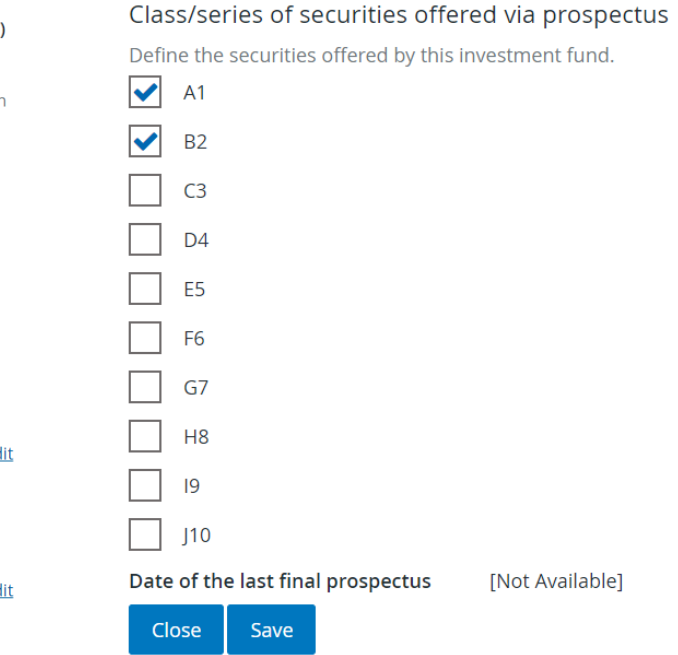

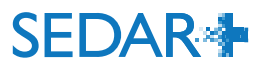

SEDAR+ utilizes a 'Grouping ID' concept for documents that incur a filing fee.

The fee will only be charged once per grouping of the same document type

#### e.g. :

- 'Preliminary simplified prospectus English'
- 'Preliminary simplified prospectus French'

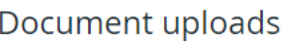

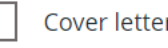

Preliminary simplified prospectus

Add document details

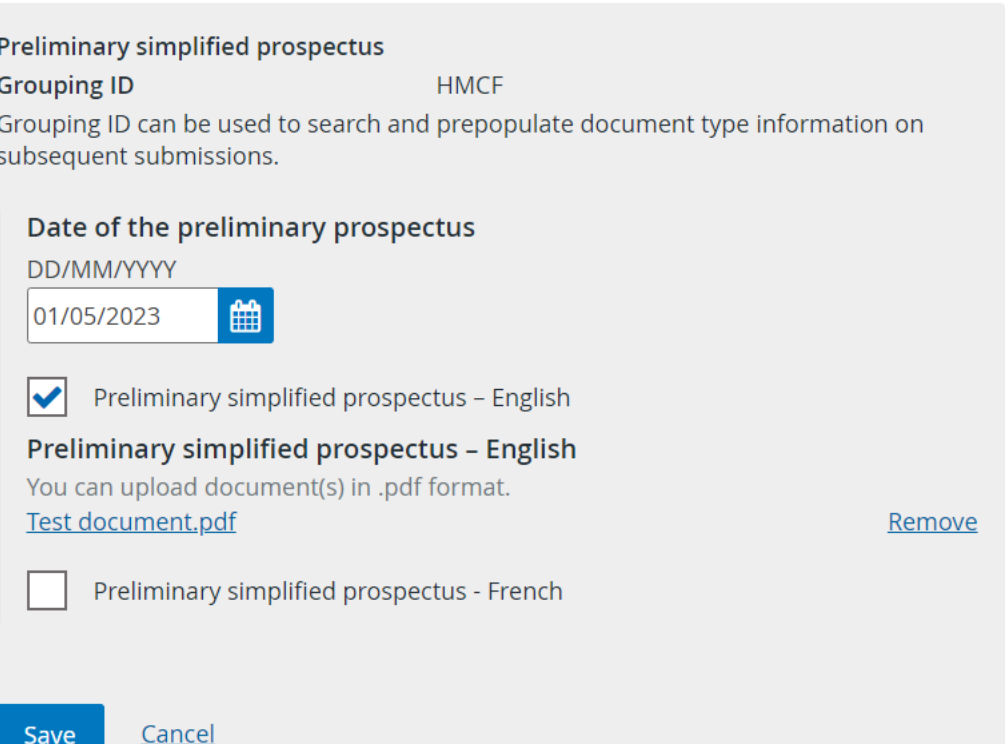

### SIMPLIFIED PROSPECTUS FILING

- New options allow you to add a related Application or Pre-filing
- Able to inform the regulators if relief to be evidenced by receipt is in process

#### **Related application (if applicable)**

If there is an existing related application or waiver application that you want to relate to this filing, add it here.

**O** Add related application

Application (06002590) Canada Group (000100179) Ontario

Remove

#### **Related pre-filing (if applicable)**

**O** Add related prefiling

Requesting relief to be evidenced by receipt?

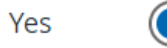

 $\bigcup$ 

 $\bigcirc$  No

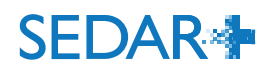

### SEDAR+ calculates the fees due on the filing at the time of submission

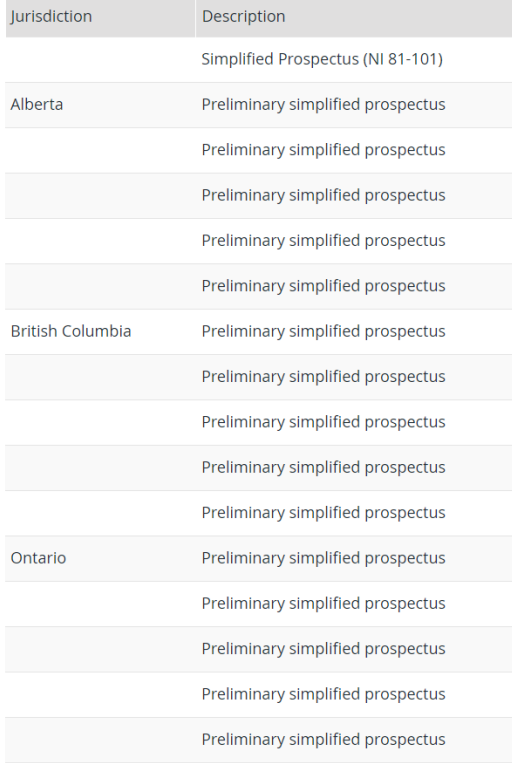

Preliminary simplified prospectus

Preliminary simplified prospectus

Preliminary simplified prospectus

Preliminary simplified prospectus

Preliminary simplified prospectus

Create simplified prospectus (NI 81-101) for Canada Group (000100179)

Fund

Fund1 (000100180)

Fund2 (000100181)

Fund3 (000102377)

Fund4 (000102379)

Fund5 (000102380)

Fund1 (000100180)

Fund2 (000100181)

Fund3 (000102377)

Fund4 (000102379)

Fund5 (000102380)

Fund1 (000100180)

Fund2 (000100181)

Fund3 (000102377)

Fund4 (000102379)

Fund5 (000102380)

Fund1 (000100180)

Fund2 (000100181)

Fund3 (000102377)

Fund4 (000102379)

Fund5 (000102380)

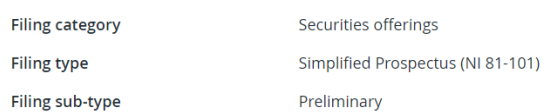

Fee summary and payment

Fees

All fees are in Canadian Dollar (CAD)

Fee type

System fee

Filing fee

Filing fee

Filing fee

Filing fee

Filing fee

Filing fee

Filing fee

Filing fee

Filing fee

Filing fee

Filing fee

Filing fee

Filing fee

Filing fee

Filing fee

Filing fee

Filing fee

Filing fee

Filing fee

 $\bigoplus$  Print

Amount

\$2,200.00

\$1,200.00

\$1,200,00

\$1,200.00

\$1,200.00

\$1,200.00

\$1,500.00

\$1,500.00

\$1,500.00

\$1,500.00

\$1,500.00

\$760.00 \$760.00

\$760.00

\$760.00

\$760.00

\$6,389.00

\$6,389.00

\$6,389.00

\$6,389.00

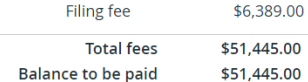

Payment details

Québec

SIMPLIFIED PROSPECTUS FILING

Canada Group (000100179) Create simplified prospectus (NI 81-101)

Submitted at 03 May 2023 18:00 EDT

Simplified Prospectus (NI 81-101) (06002599-00000001)

Your filing has been submitted. You can view the filing under Submitted work on your dashboard.

**Date** 03 May 2023 18:00 EDT **Transaction reference** 362967 **Client reference** [Not Provided] **Transaction status Success** Electronic funds transfer (EFT) **Payment method** Amount \$36,112.00 **Payment receipt** 000100179-06002599-00000001.pdf

Take me to my dashboard

On submission, a payment receipt is attached to the filing and emailed to the main contact on the filing

**SEDAR** 

# QUESTIONS?

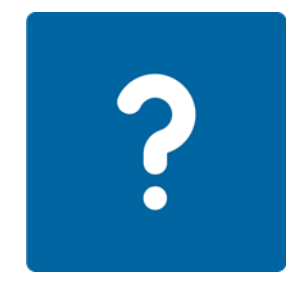

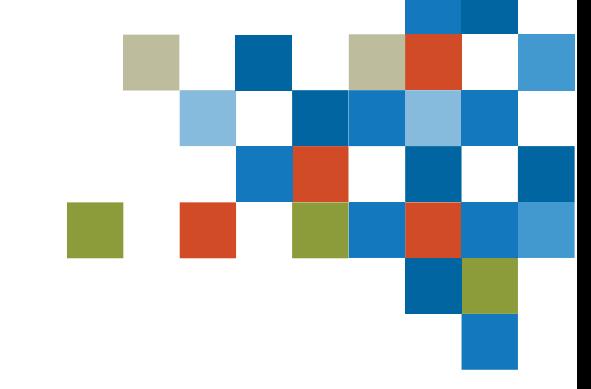

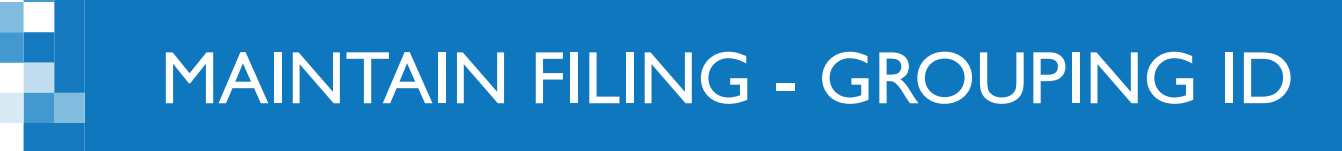

Maintain the filing to add the 'Preliminary simplified prospectus– French' document

- Add to the same Grouping ID as the English document so the system will recognize the document filing fee has already been charged
- The Grouping ID is displayed on the filing's submission details

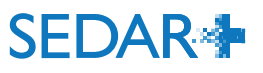

### MAINTAIN FILING - GROUPING ID

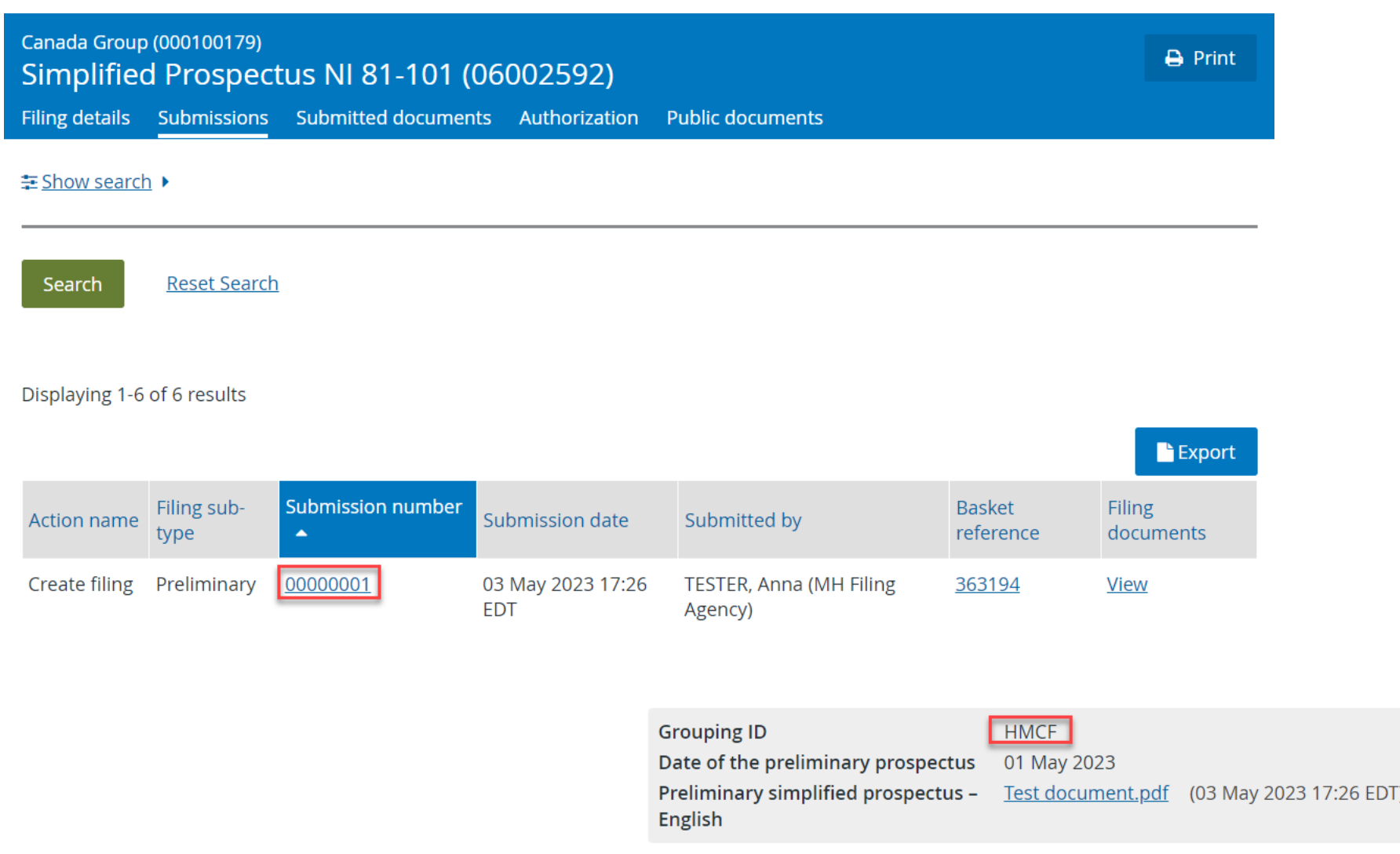

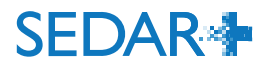

### MAINTAIN FILING – GROUPING ID

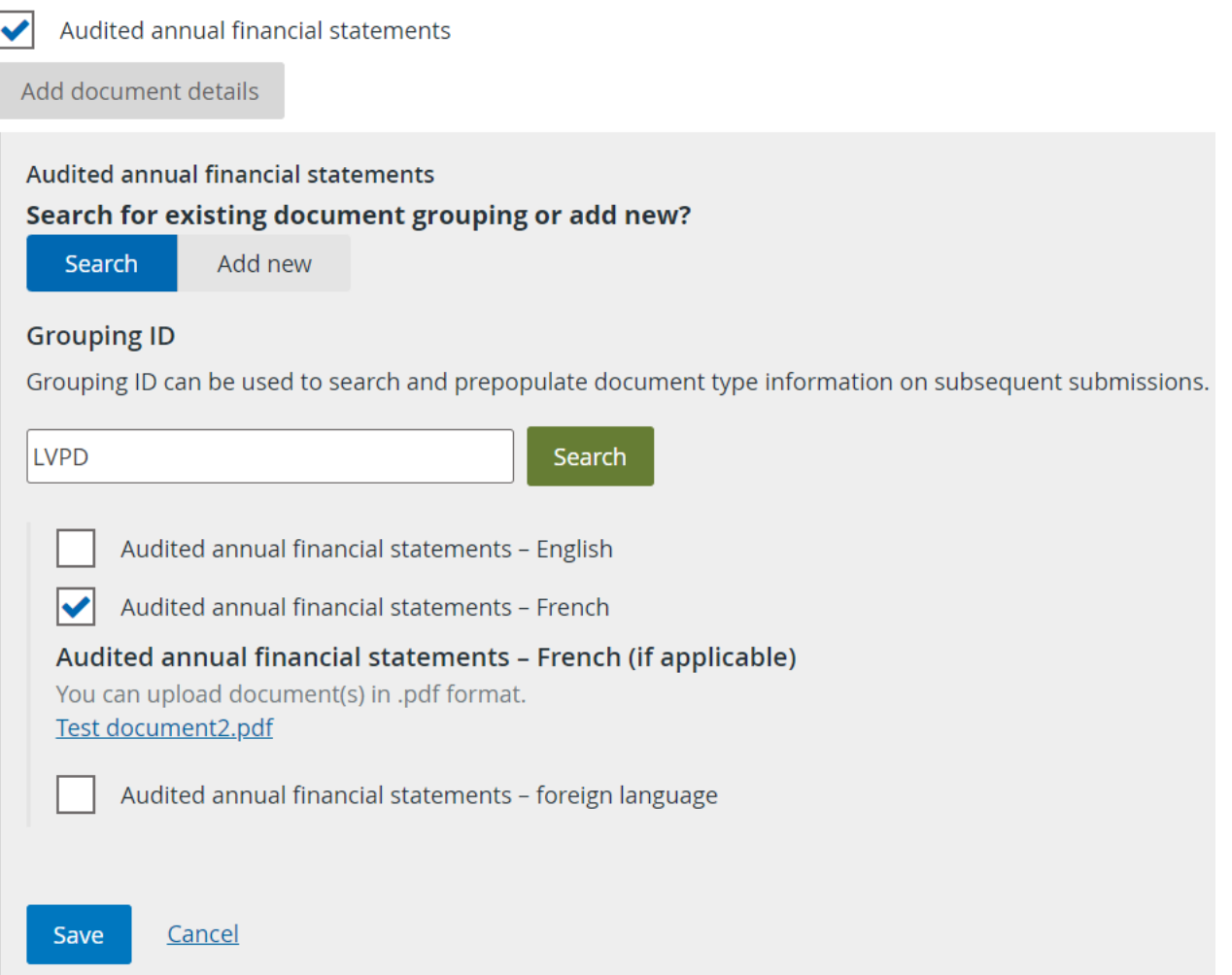

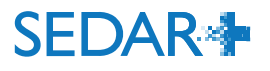

Canada Group (000100179) Maintain simplified prospectus NI 81-101 (06002599) Expires in: 90 calendar days on 02 Aug 2023 17:35 EDT

If a fund has been added to the group after the initial submission of the filing, a message will display when maintaining the filing to review the list of funds.

• Select 'Make changes' to add the fund

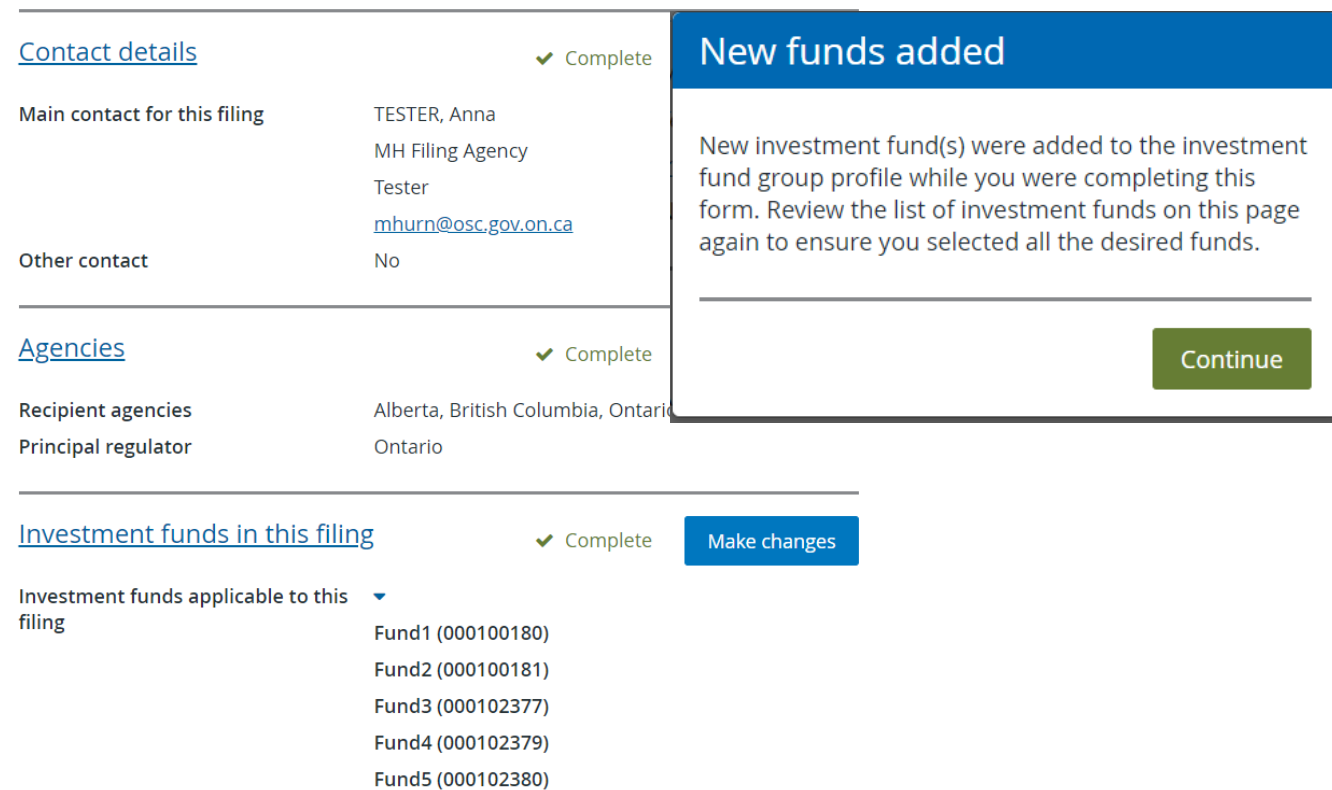

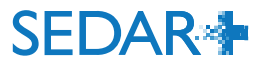

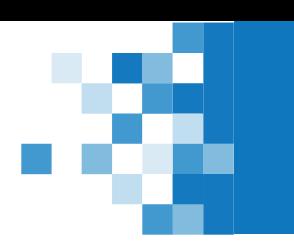

### MAINTAIN FILING- ADD A FUND

### Select the new fund to add it to the filing

Canada Group (000100179) Maintain simplified prospectus NI 81-101 (06002599) Expires in: 90 calendar days on 02 Aug 2023 17:35 EDT

#### Investment funds in this filing

#### Select the investment funds applicable to this filing

When you deselect or remove an investment fund from this list, both the fund and any of its associated details will also be removed Select all funds

- $\blacktriangledown$ Fund1 (000100180)  $\blacktriangledown$ Fund2 (000100181)  $\blacktriangledown$ Fund3 (000102377)  $\blacktriangledown$ Fund4 (000102379)
- $\blacktriangleright$ Fund5 (000102380)
- Fund6 (000102614)

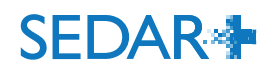

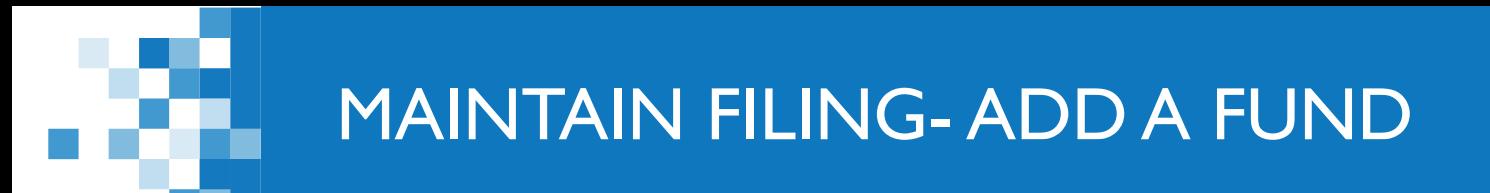

Canada Group (000100179) Maintain simplified prospectus NI 81-101 (06002599) Expires in: 90 calendar days on 02 Aug 2023 17:40 EDT

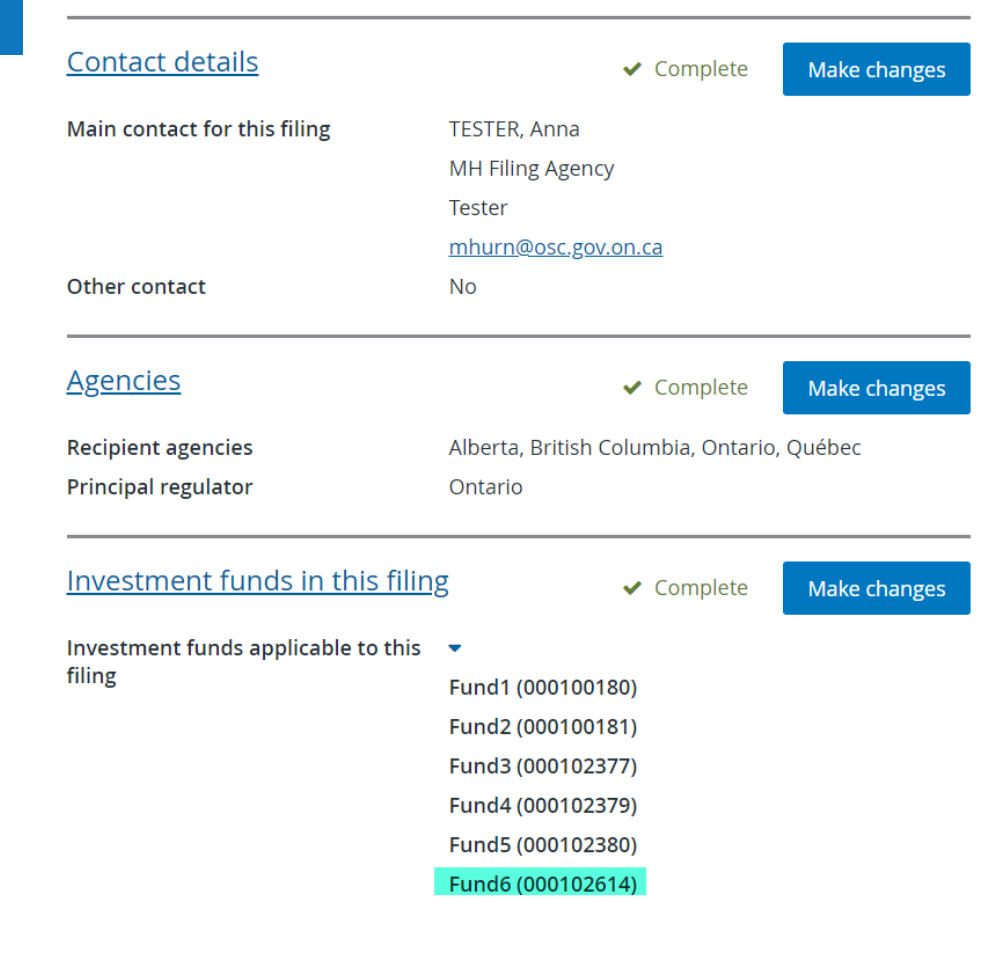

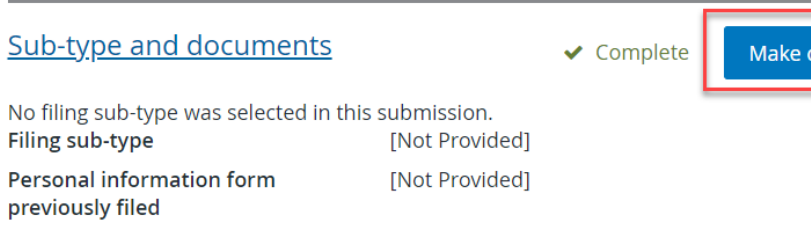

Cubmiccion dotails

anges

Select 'Make changes' to amend the filing with the added fund

### MAINTAIN FILING- ADD A FUND

Select 'Preliminary and amendment to preliminary' subtype

- select the new fund and add the classes/series
- select the document type 'Preliminary and amendment to preliminary simplified prospectus'
- select 'Add new' on the grouping ID

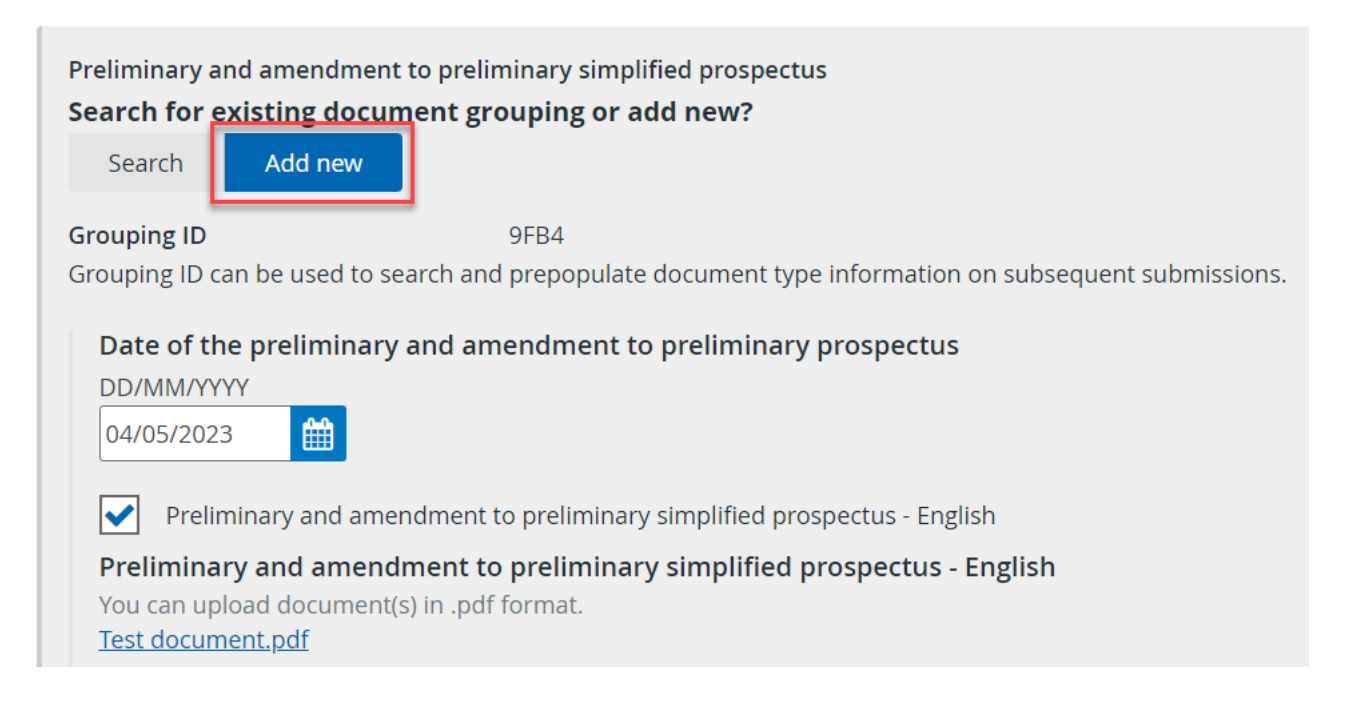

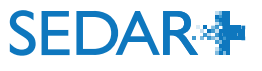

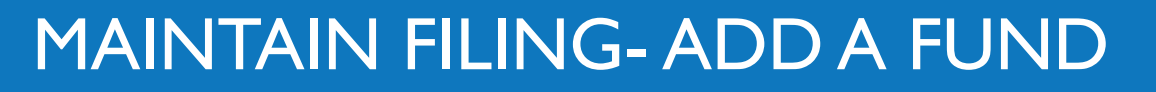

#### Fee summary and payment

Maintain simplified prospectus (NI 81-101) for Canada Group (000100179)

### Fees will be calculated for the new fund on the filing

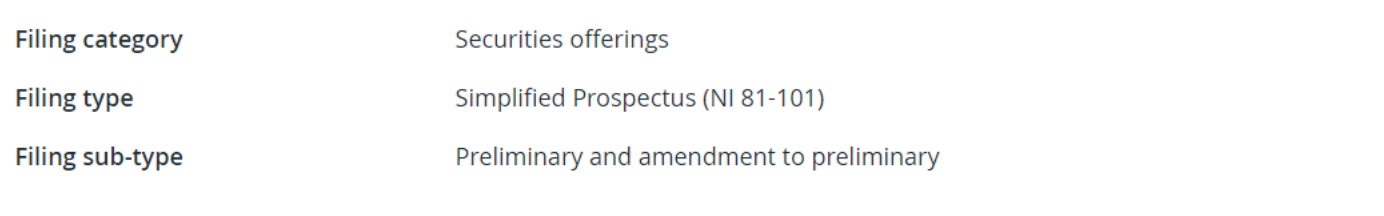

Fees

All fees are in Canadian Dollar (CAD)

 $\rightarrow$  Print

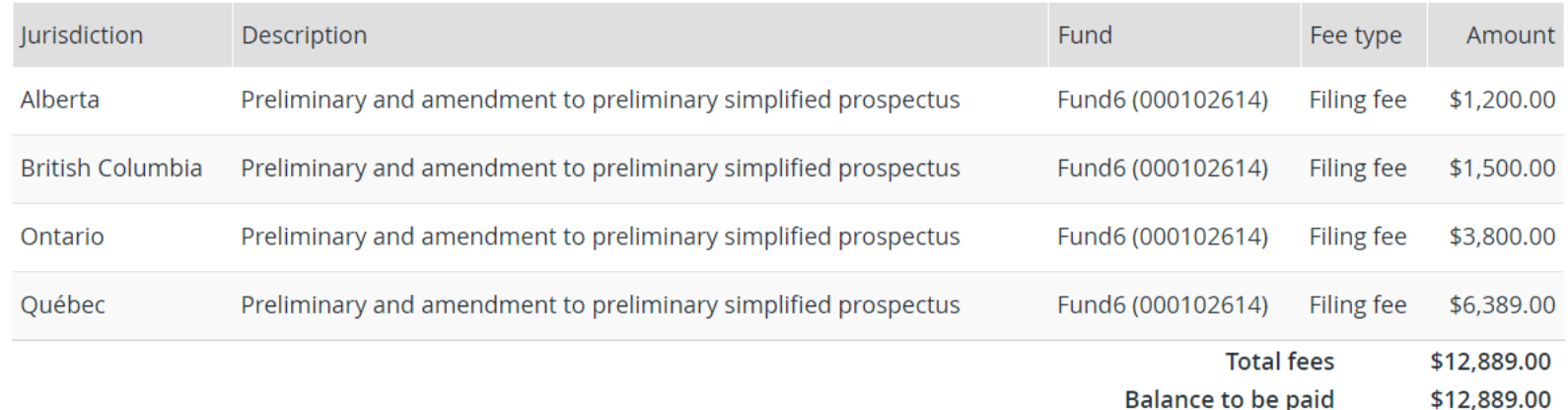

### **SEDAR\***

# QUESTIONS?

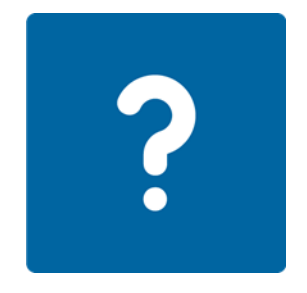

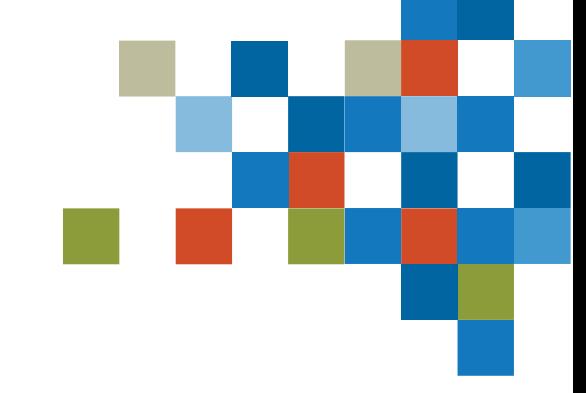

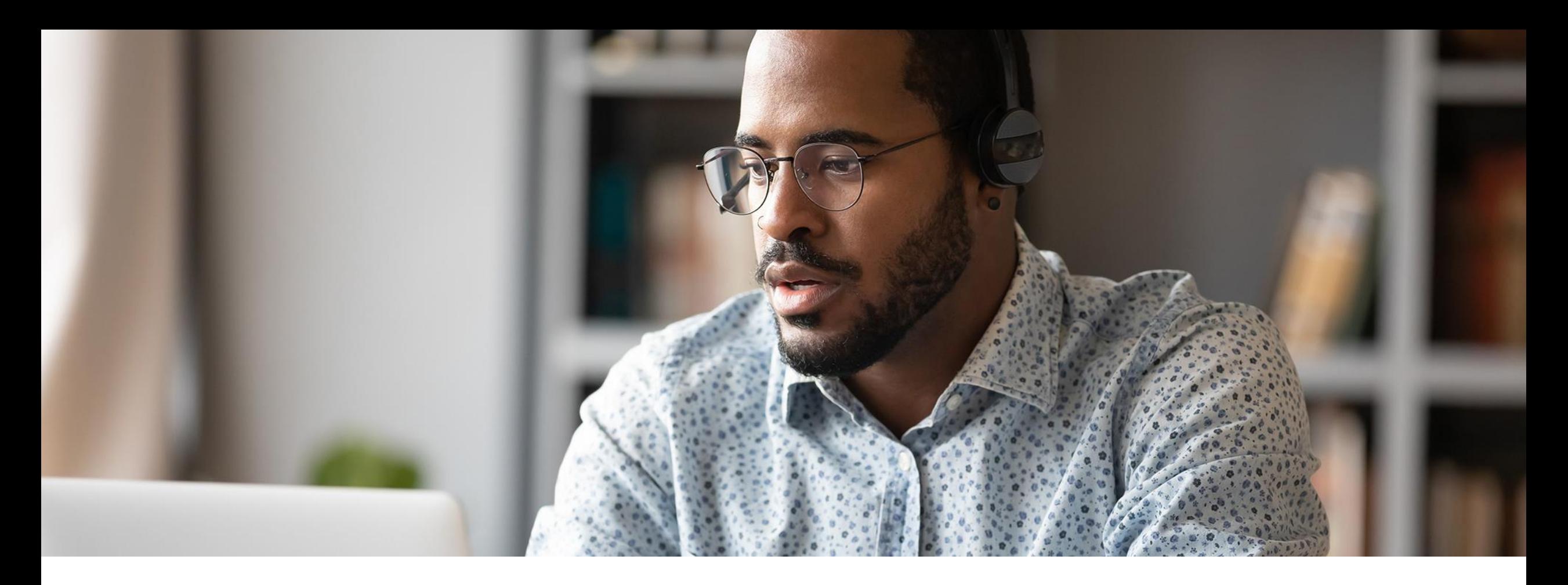

# 4. FINAL FILING

Maintain the filing to add the 'Certificate/Notice of proceeds' document on the Final subtype

• file one document that contains proceeds information for all applicable jurisdictions

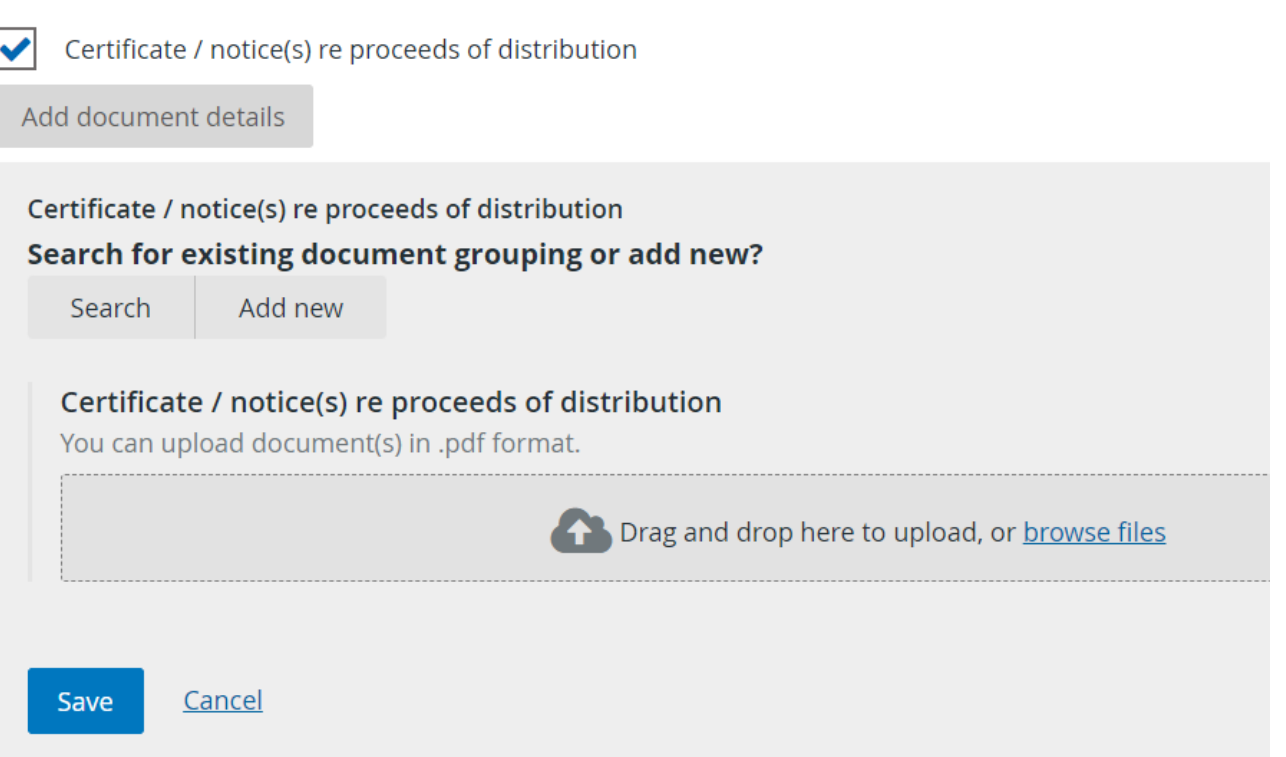

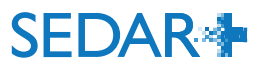

### FINAL FILING – CERTIFICATE/NOTICE OF PROCEEDS

A future release of SEDAR+ will allow for a spreadsheet to be attached with the proceeds details that will be used to calculate the fees.

- In the interim, the filer should enter '0' into each field
- No fees will be calculated at the time of submission
- You will subsequently be contacted by each jurisdiction to pay the outstanding fees owed
	- refer to the video 'Fee and Payment Management for Filers' on how to pay an outstanding fee.

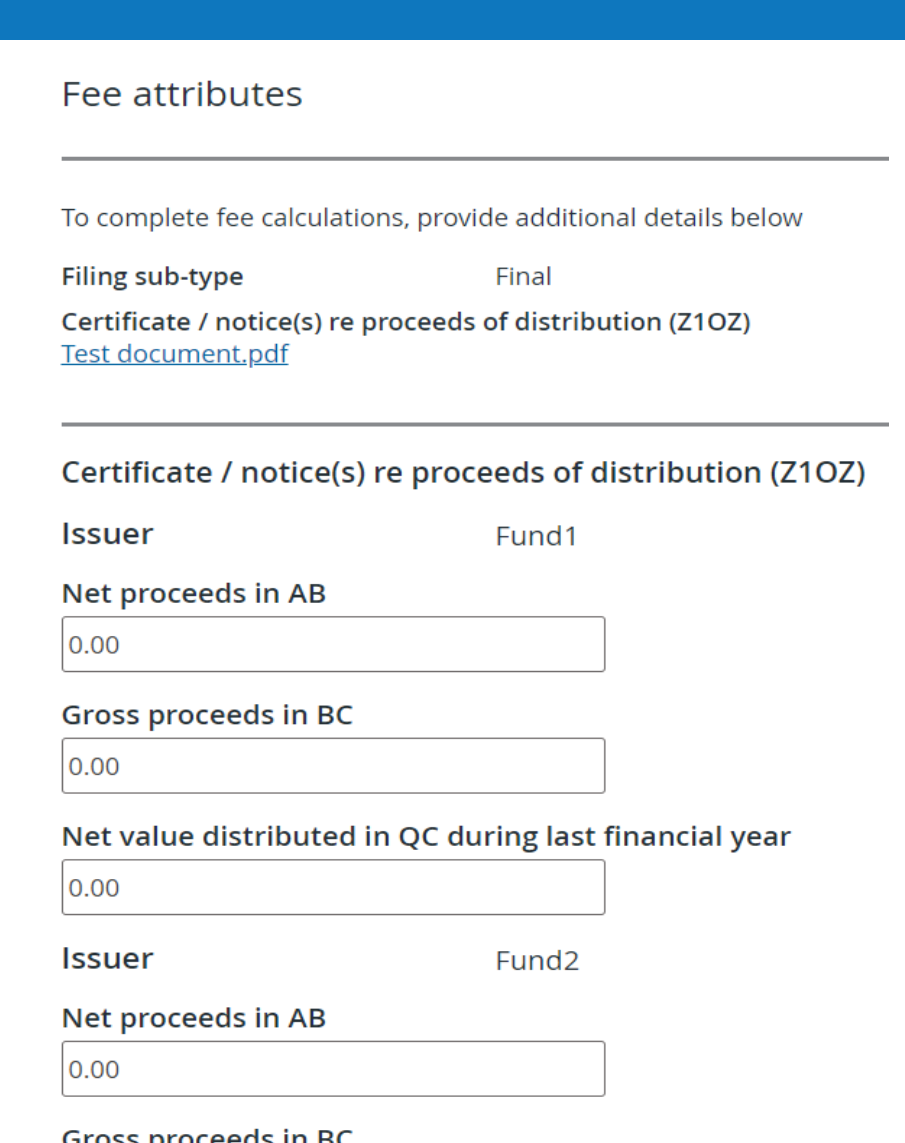

 $|0.00$ 

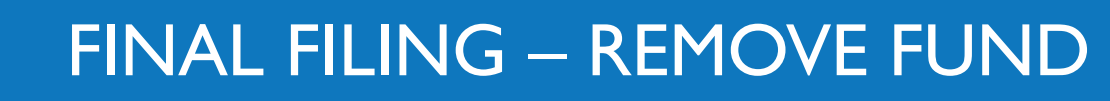

Maintain the filing to remove fund(s) on the filing

Investment funds in this filing

 $\blacktriangleright$  Complete

Make changes

Investment funds applicable to this v filing Fund1 (000100180) Fund2 (000100181) Fund3 (000102377) Fund4 (000102379) Fund5 (000102380) Fund6 (000102614)

Investment funds in this filing

Select the investment funds applicable to this filing When you deselect or remove an investment fund from this list, both the fund and any of its associated details will also be removed  $\blacktriangledown$ Select all funds Fund1 (000100180) Fund2 (000100181)

 $\blacktriangledown$ Fund3 (000102377)

 $\blacktriangledown$ 

 $\blacktriangledown$ 

- $\overline{\mathbf{v}}$ Fund4 (000102379)
- Fund5 (000102380)
- $\blacktriangledown$ Fund6 (000102614)

œ

### FINAL FILING – ADD FUND FACTS

Select one fund to add its 'Final fund facts' documents, Submit.

Repeat steps for each fund

#### Sub-type and documents Filing sub-type (if applicable) Final

#### Do all fund(s) have the same final prospectus date?

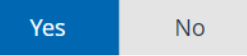

#### Final prospectus date for funds included in this submission

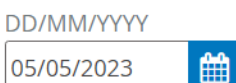

#### Select the investment funds included in this submission

Select all funds if this submission pertains to all of the funds in the filing. Select specific fund(s) if this submission pertains only to a specific fund or funds in the filing. At least one fund must be selected.

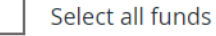

V Fund1 (000100180)

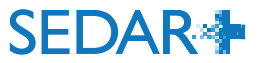

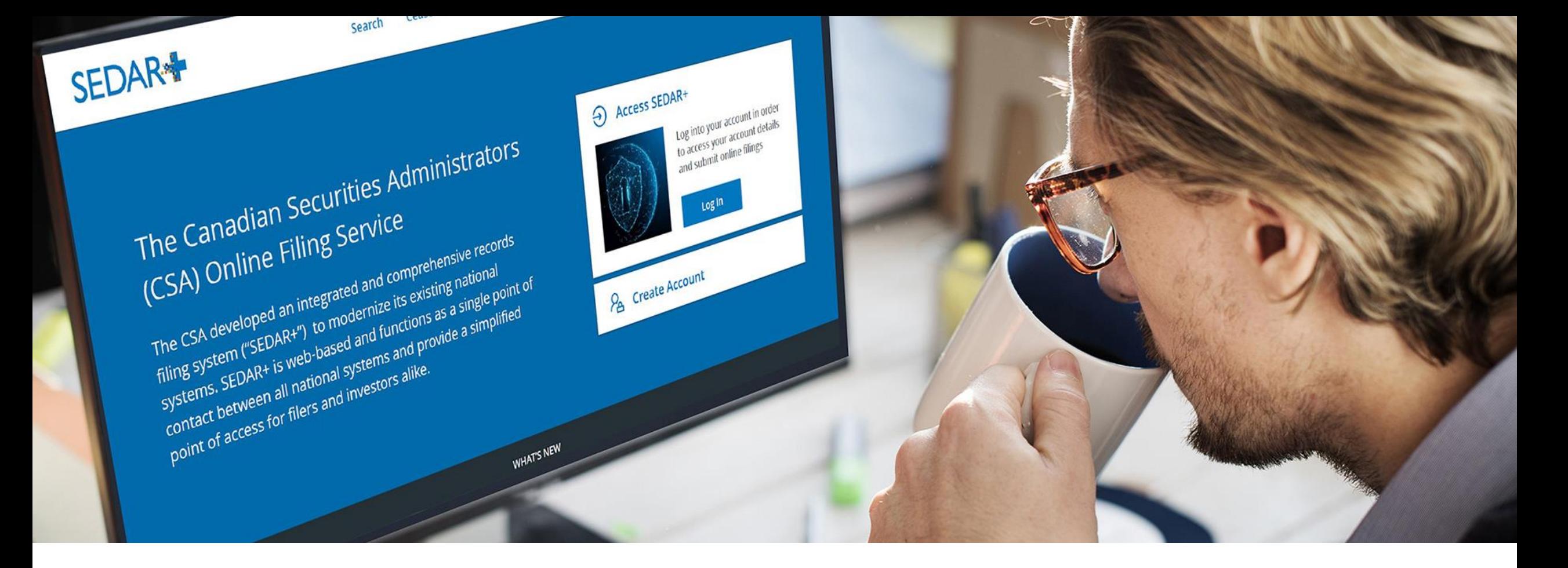

## 5. NEW SUBTYPES

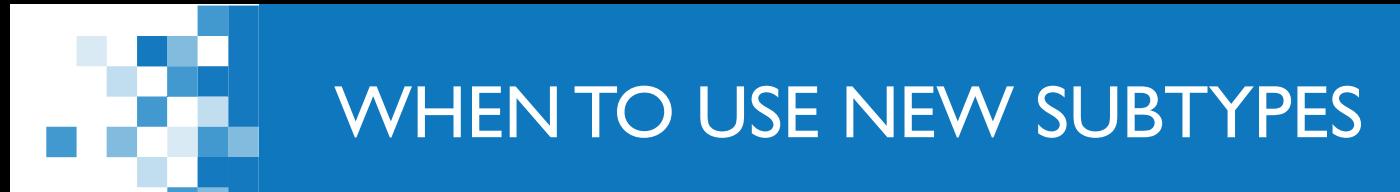

New subtypes:

- ❑ Preliminary and amendment to preliminary
- ❑ Combined preliminary and pro forma, and amendment to preliminary
- ❑ Final and amendment to final

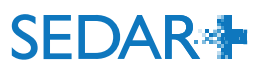

### WHEN TO USE NEW DOCUMENT TYPES

### New document types

- ❑ Preliminary and pro forma simplified prospectus (adding fund(s) and/or jurisdiction(s) to a **pro forma prospectus**)
- ❑ Preliminary simplified prospectus (adding fund(s) and/or jurisdiction(s) to a **final prospectus**)

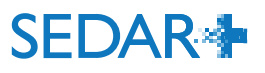

# QUESTIONS?

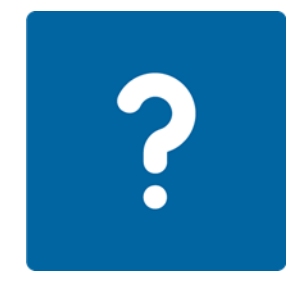

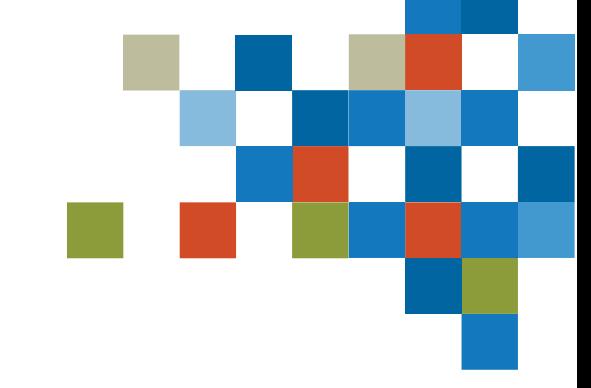

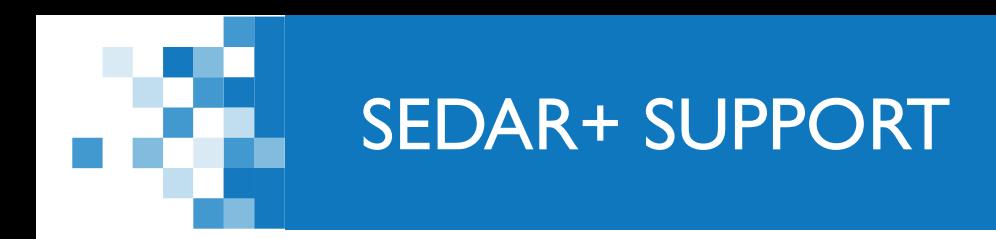

# Website: [https://www.securities-administrators.ca/about](https://www.securities-administrators.ca/about-sedar/)[sedar/](https://www.securities-administrators.ca/about-sedar/)

# Email: SEDARPlus.Transition@acvm-csa.ca

Phone: 1-800-219-5381

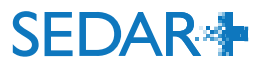